# Fleet Cards Retail

# **Feature Reference**

Date: August 16, 2021

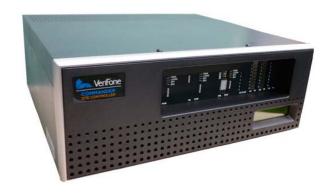

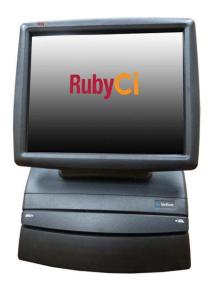

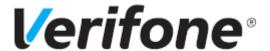

### **Revision History**

| Date       | Description            |
|------------|------------------------|
| 09/08/2021 | Initial Release        |
| 12/08/2021 | Fixed review comments. |

Verifone, Inc. 2560 N, 1st St., Suite 220 San Jose, CA 95131 Telephone: 408-232-7800 http://www.verifone.com

© 2021 Verifone, Inc. All rights reserved.

No part of this publication covered by the copyrights hereon may be reproduced or copied in any form or by any means - graphic, electronic, or mechanical, including photocopying, taping, or information storage and retrieval systems - without written permission of the publisher.

The content of this document is subject to change without notice. The information contained herein does not represent a commitment on the part of Verifone. All features and specifications are subject to change without notice.

Verifone, Ruby SuperSystem, and Secure PumpPAY are registered trademarks of Verifone, Inc. Ruby Card, iOrder, and Commander Site Controller are trademarks of Verifone. All other brand names and trademarks mentioned in this document are the properties of their respective holders.

# **CONTENTS**

| 1. | Overview                                         |
|----|--------------------------------------------------|
|    | Feature Description                              |
|    | Supported Hardware Requirements                  |
|    | Base 53 and Higher UI                            |
|    | Note1                                            |
| 2. | Configuring Fleet Cards                          |
|    | Assigning CommFleet Prepay functions to Soft Key |
| 3. | Using Fleet Cards                                |
|    | Commercial Fleet Prepay Fuel Transaction         |
|    | Pre-authorization                                |
|    | Completing the transaction                       |
| 4. | Appendix                                         |
|    | PDL & DCT Download                               |
|    | PDL Download                                     |
|    | DCT Download                                     |
|    | Configuring User Interface Using Config Client   |
|    | Panel Configuration                              |
|    | Screen Configuration                             |
|    | Register Configuration                           |

# 1 OVERVIEW

### **Feature Description**

The Commercial Fleet transaction initiates a prepay transaction that does not require an amount entry.

### **Supported Hardware Requirements**

- Commander Site Controller with Topaz/Ruby2/C18
- Commander Site Controller base version 53.13 and higher
- RubyCi with Topaz/Ruby2/C18
- Payment PIN pad(s)

### Base 53 and Higher UI

The User Interface has changed for base 53 and higher. As a result, after an auto upgrade a few elements on the UI would appear out of place. To fix this refer to "Configuring User Interface Using Config Client" on page 12.

"Items can be moved in the panel by selecting the item and dragging and dropping to the desired position" on page 14

"Select a panel and click Move Up or Move Down to move the panel." on page 22

### Note

Parameter Download (PDL) and Dynamic Card Table (DCT) downloads are done from the POS after installing the feature for the first time.

PDL is a general Table Download to enable cards and DCT is a Card Table Download to let the system know how to process the transactions with the cards.

View "PDL & DCT Download" on page 5.

# 2 CONFIGURING FLEET CARDS

### Assigning CommFleet Prepay functions to Soft Key

For retail pumps, the only way to trigger a commercial fleet prepay transaction is by assigning a soft key to the CommFleet Prepay function and using the soft key for the transaction.

Go to Configuration Client > Store Operations > Touch Screen> Panel Configuration tab to assign soft keys to the functions.

1. Go to the Item Panel of the screen you want to add the button.

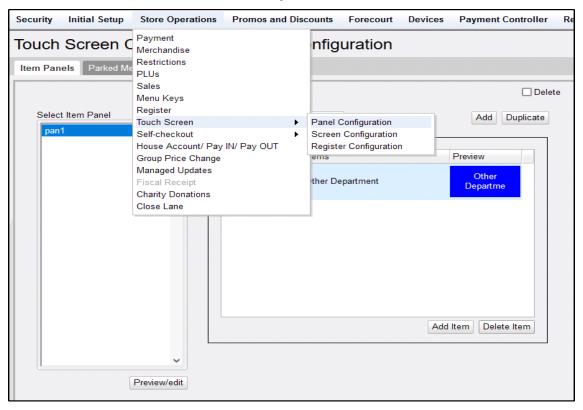

- 2. Click Add Item.
- 3. Choose **Type** as **Function**.
- 4. Choose the function **CommFleet Prepay**.

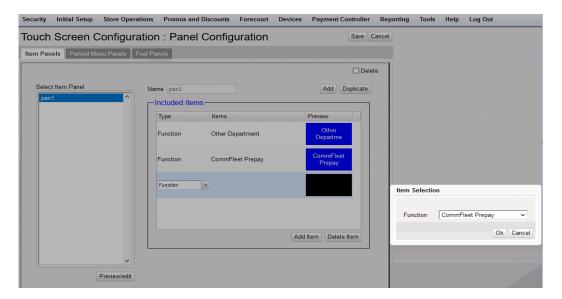

#### 5. Click **OK**.

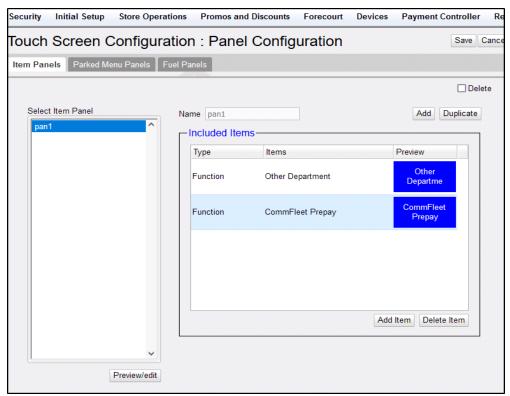

- 6. Click Save.
- 7. Logout and login on the POS.

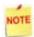

Refer to "Configuring User Interface Using Config Client" on page 12 to know more about how to configure the User Interface.

# 3 USING FLEET CARDS

### **Commercial Fleet Prepay Fuel Transaction**

### Pre-authorization

Commercial fleet prepay transactions differ from the normal prepay transactions as the commercial fleet prepay transactions are zero dollar transactions and selection of grade is compulsory before pre-authorization.

1. Trigger Commercial Fleet Prepay transactions by using the Comm Fleet Prepay soft key.

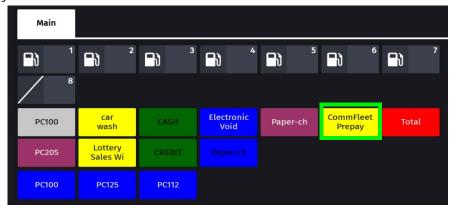

- 2. Select the pump and grade to be fueled and click **Confirm**.
- 3. Follow cashier instructions for preauthrization.

### Completing the transaction

If there are no additional products to be added to the transaction, sale is completed at the DCR.

If there are additional products to be added to the transaction, fuel sale will come due inside and cashier can select pump to complete the sale after adding the additional products.

# 4 APPENDIX

### PDL & DCT Download

The following configurations are done from the POS after installing the feature for the first time.

### **PDL Download**

Perform a PDL Download to download cards tables and enable card types.

1. On POS select Network Menu from CSR Functions.

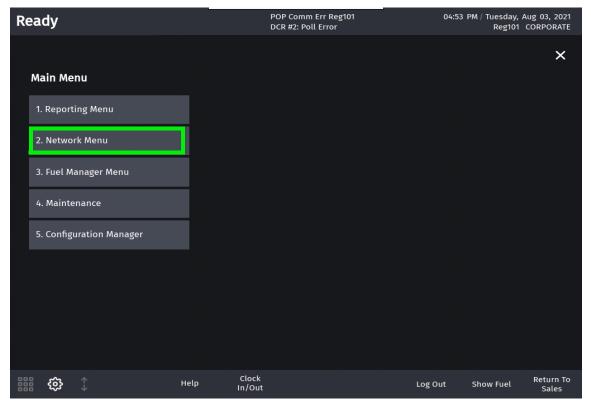

2. Select EPS Network Functions from Network Menu.

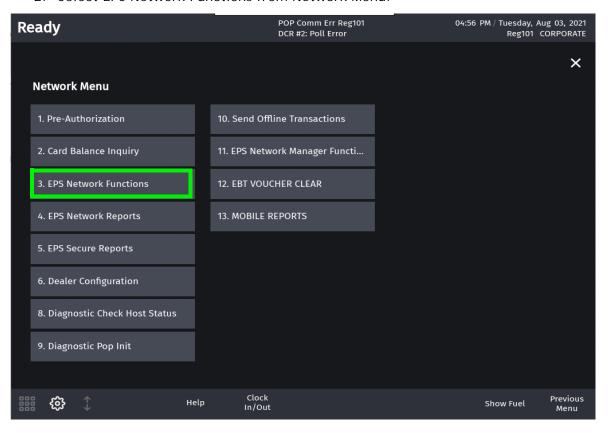

3. Select Perform Table Load from EPS Network Functions Menu.

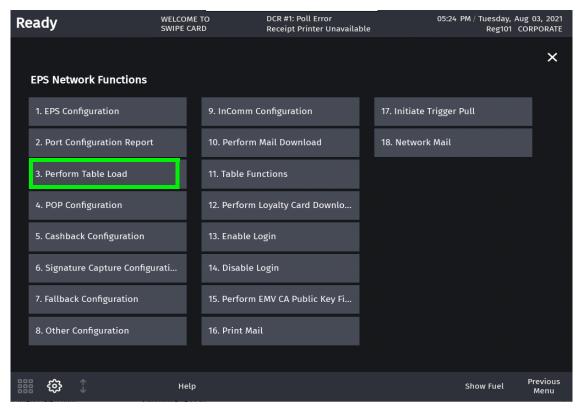

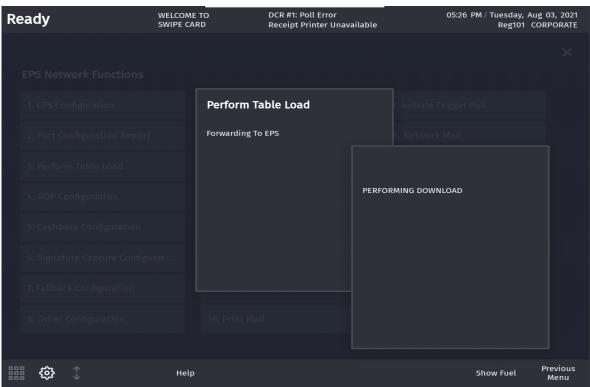

4. After a successful download, "TBL Download Successful" message appears on the register info area of the screen.

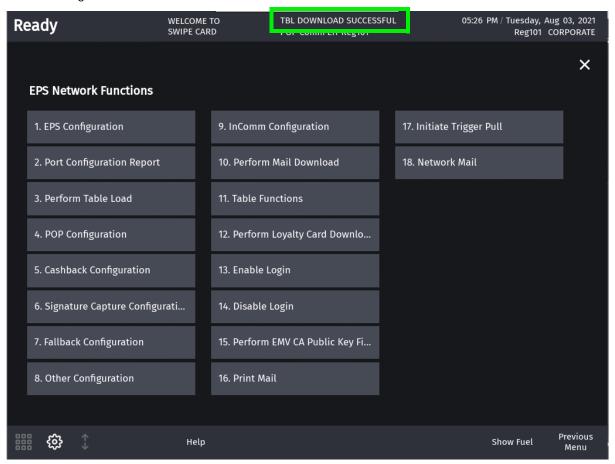

### **DCT Download**

Preform a DCT download to download card tables that provide more information on the dynamic prompts while using fleet/commercial cards.

1. On POS select Network Menu from CSR Functions.

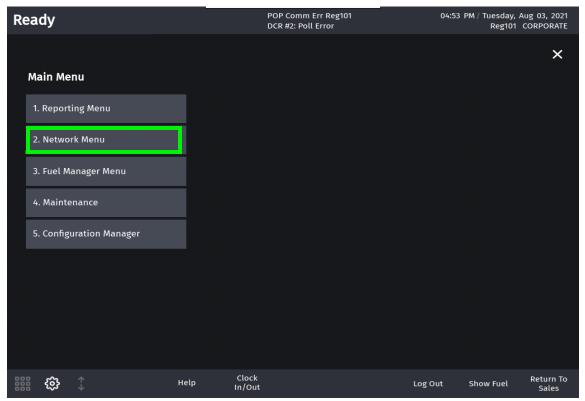

2. Select EPS Network Functions from Network Menu.

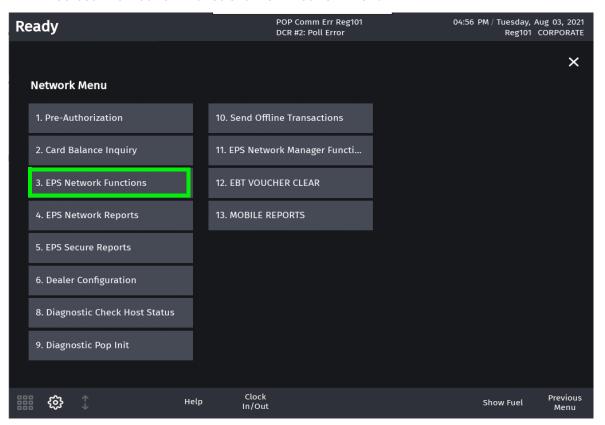

3. Select Table Functions from EPS Network Functions Menu.

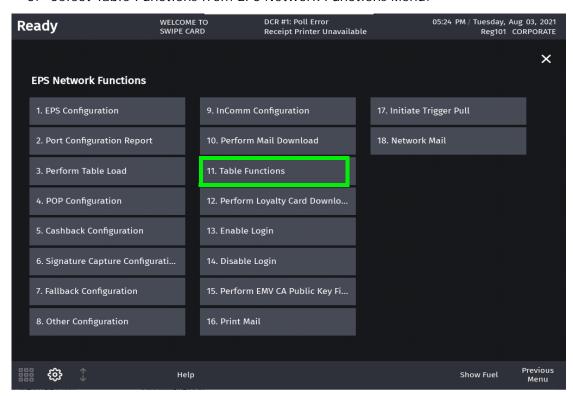

4. Select Perform Card Table Load from Table Functions Menu.

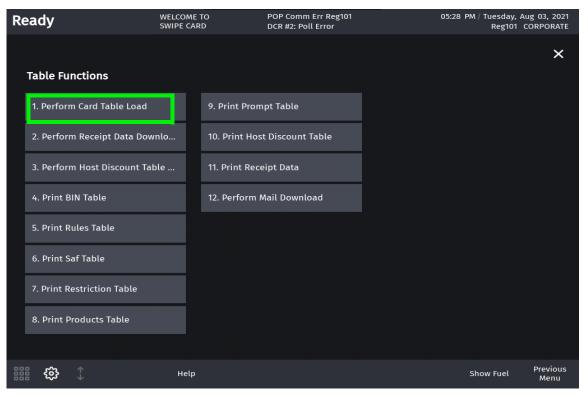

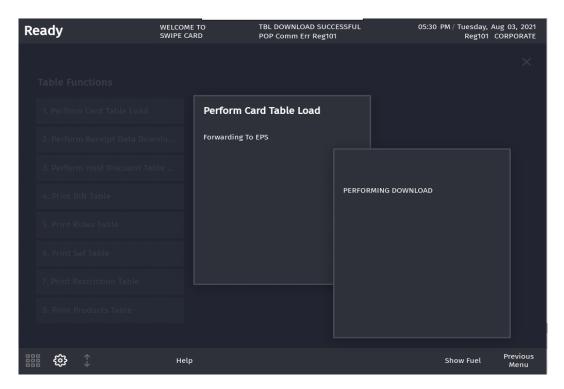

5. After a successful download, "Table Download Success" message appears on the register info area of the screen.

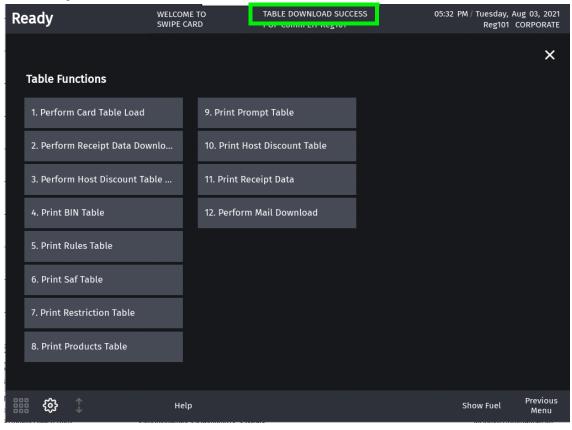

### **Configuring User Interface Using Config Client**

How to configures buttons on the touch screen has changed. Instead of only having screens with buttons, the user can now configure panels within screens, and have as many item buttons as they want on the panels. The user can swipe to access the ones not displayed on screen.

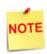

Refer to Base 53 and Higher User Interface User Reference for more information on the new User Interface.

The touch screen configuration is divided into three parts:

- Panel Configuration
- Screen Configuration
- Register Configuration

Register: Each Register/POS can be configured to have one or more screens.

Screens - Each screen has a name and can be configured to have up to three panels. All screens appear as tabs on the register.

User Panel: The area within a screen with these panels is collectively referred to as User Panel.

### **Panel Configuration**

Go to **Store Operations > Touch Screen > Panel Configuration** to configure panels and to configure items assigned to panels.

Panels are of the following types:

- Item Panel
- Parked Menu Panel
- Fuel Panel

A screen can have multiple item panels. A screen can have only one fuel panel and one parked menu panel. Also, only one fuel panel and parked menu panel can be assigned to a POS register; but, these fuel panel and parked menu panels can be included in multiple screens on the register.

### **Item Panels**

Use Item Panels form to configure panels that have PLU, Department, MOP, Function or Menu Key items.

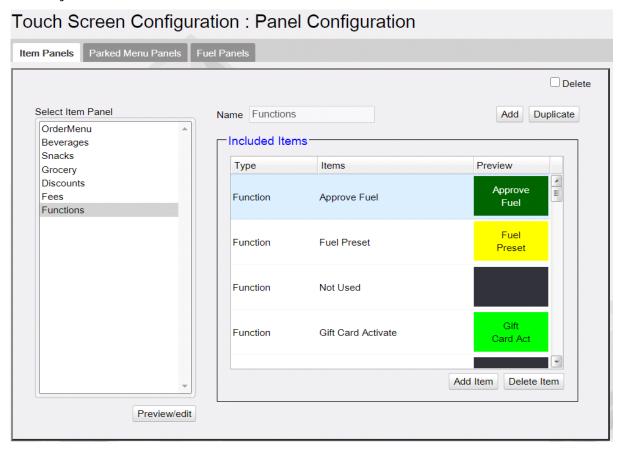

- 1. Click Add.
- 2. Enter Name of the Item Panel.
- 3. Click Add Item.

4. Click Type and select the type of item from PLU, Department, MOP, Function or Menu Key and add the item.

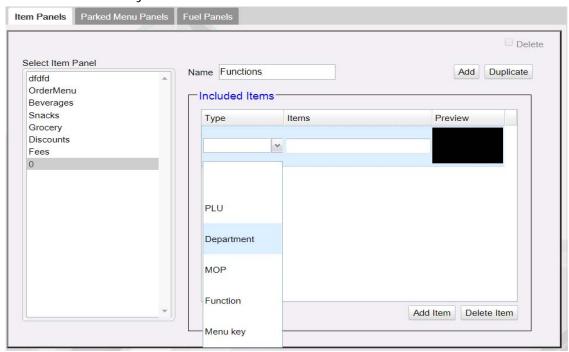

5. Click **Preview** to change item properties like line1, line2, background color and label color.

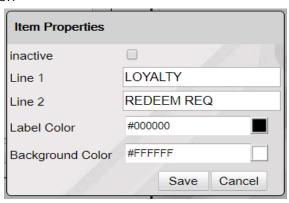

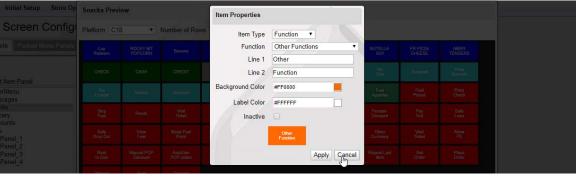

6. Items can be moved in the panel by selecting the item and dragging and dropping to the desired position

- 7. Click Save.
- 8. Click on Preview/edit button to view the item panel on the POS screen for the selected item panel.

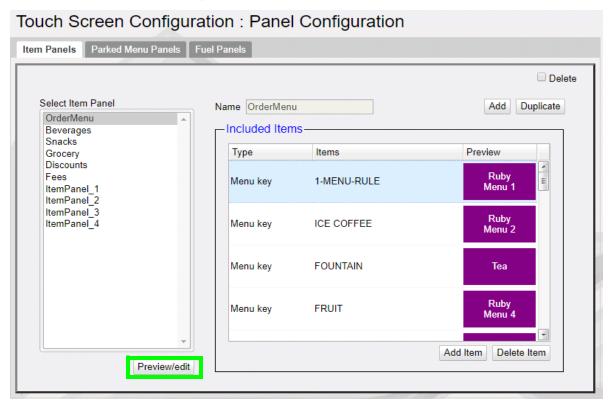

### Item Panel Preview for Topaz/Ruby2 POS

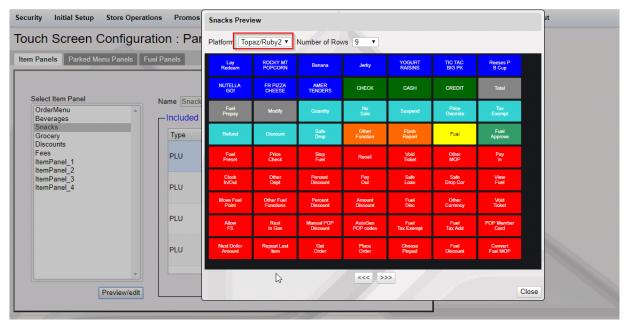

### Item Panel Preview for C18 POS With Utility Panel

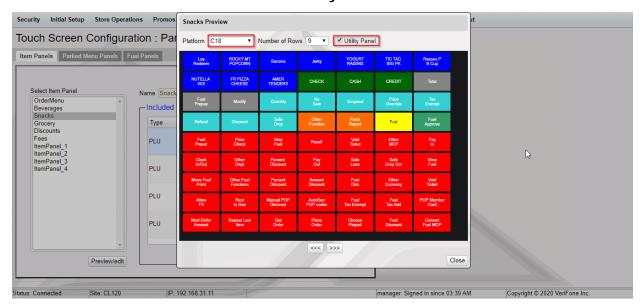

### Item Panel Preview for C18 Without Utility Panel

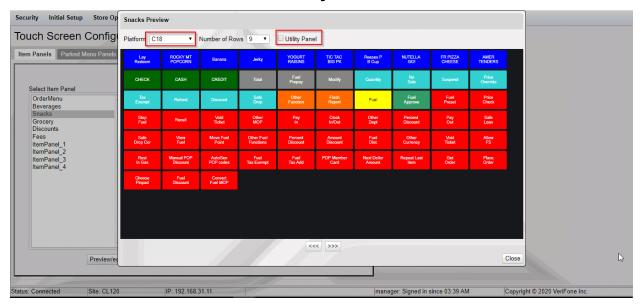

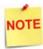

Select an Item panel and click Duplicate to create a duplicate item panel from the existing item panels.

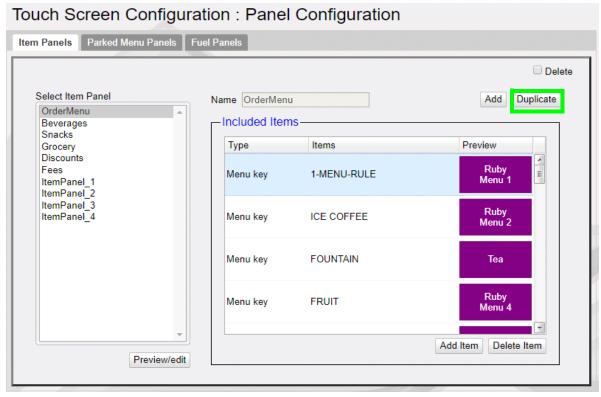

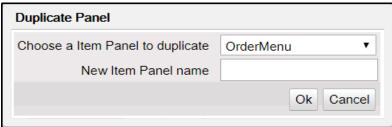

### Parked Menu Panels

Use Parked Menu Panels form to configure Parked Menu. This feature displays each menu item on individual buttons of the parked menu panel so that a single touch adds

the item to the transaction. Refer to the **Menus** chapter in Commander Site Controller User Reference to see how different types of menus are configured.

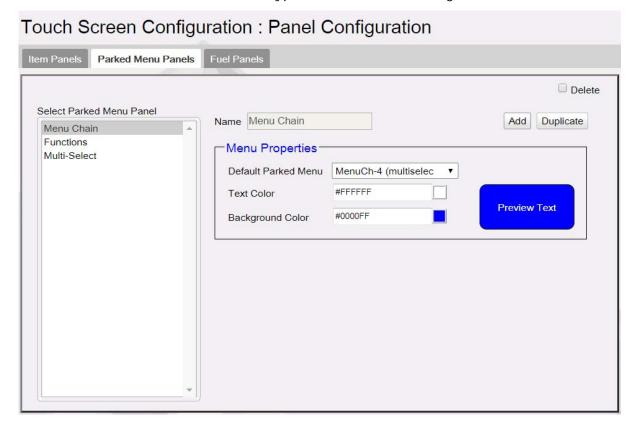

- 1. Click Add.
- 2. Enter a name for the Parked Menu panel.
- 3. In Menu Properties, select a Default Parked Menu. Refer to the **Menus** chapter in Commander Site Controller User Reference to see how menus are configured.
- 4. Select the text color and the background color for the items in the panel.
- 5. Click Save.

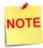

Select a Parked Menu Panel and click Duplicate to create a duplicate parked menu panel from the existing parked menu panels.

#### **Fuel Panels**

Use Fuel Panels form to configure fuel keys for the POS touch screen.

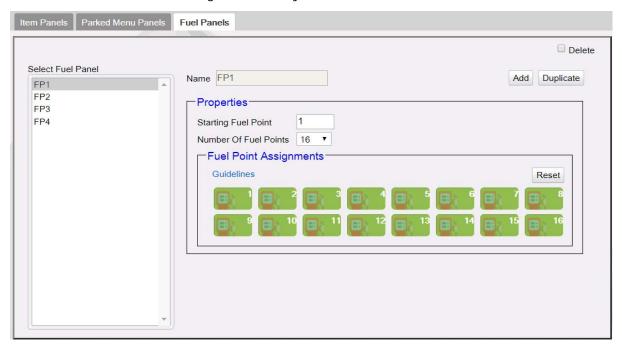

- 1. Click Add.
- 2. Enter a name for the Fuel Panel.
- 3. In Properties, specify the ID of the beginning fueling position and the number of fueling positions to be included in the fuel panel.
- 4. Click Save.

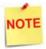

Select a Fuel panel and click Duplicate to create a duplicate Fuel Panel from the existing Fuel Panels.

### **Screen Configuration**

After the panels are created, create screens and assign panels to screens.

- There can be a maximum of three panels on a screen.
- A screen can have multiple item panels.
- A screen can have only one fuel and parked menu panels.
- A register can only have one fuel and parked menu panels.
- These fuel and parked menu panels can be included in multiple screens on the register.

POS screen configured with a Fuel, Item and Parked Menu panels.

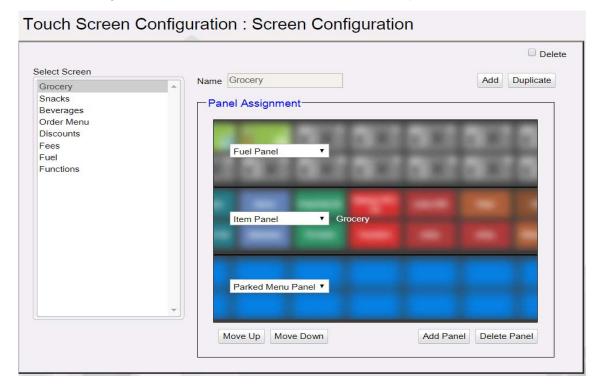

POS Screen configured with three Item panels.

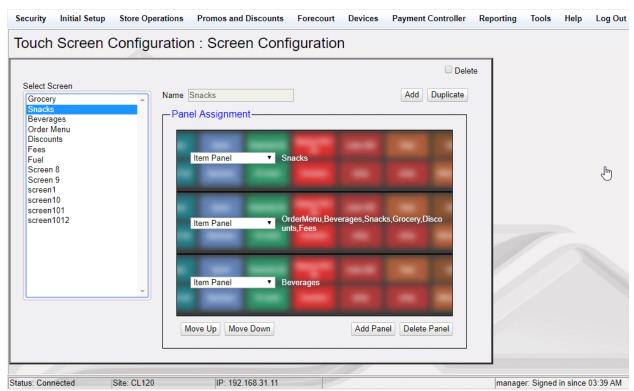

1. To create a new screen, click Add.

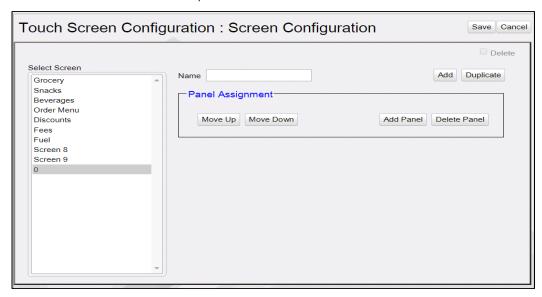

- 2. Enter a name for the screen.
- 3. Click Add Panel.

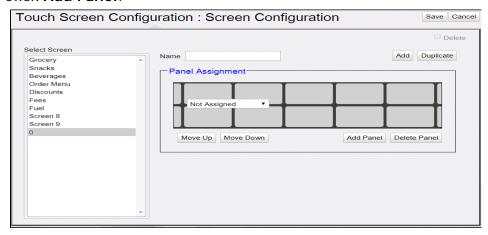

4. Select the panel to assign to the screen area.

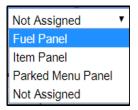

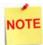

Only one type of Fuel Panel and Parked Menu Panel is allowed per register and the assignment of Fuel Panel and Parked Menu Panel to the Register is done on the Register Configuration form. 5. Selecting Item Panel takes you to a screen to select the Item Panel from the list of Item panels. More than one item panel can be selected and those will be merged into a single panel.

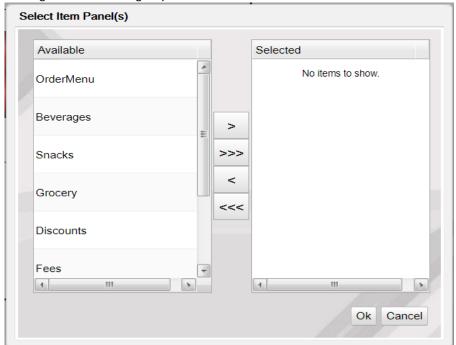

6. Select a panel and click **Move Up** or **Move Down** to move the panel.

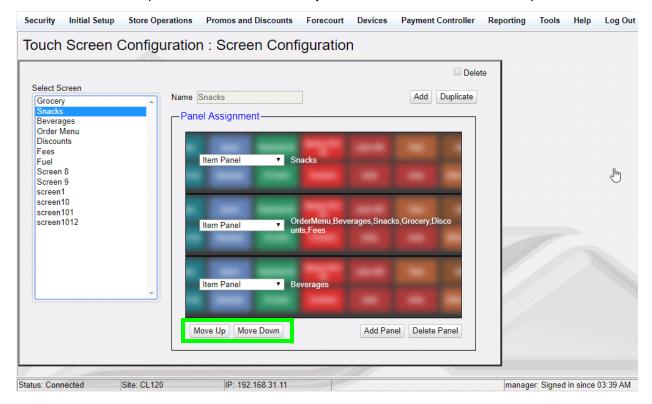

### **Register Configuration**

Use Register Configuration form to assign screens to register.

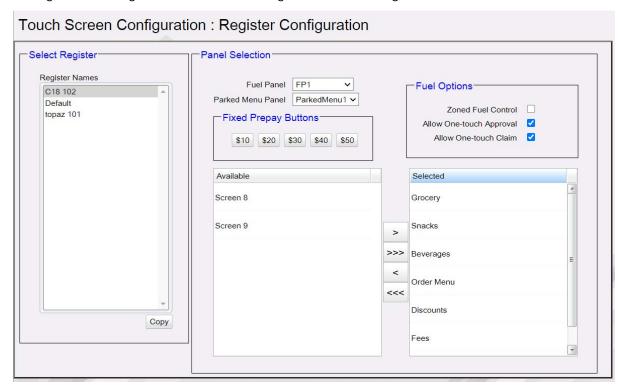

- 1. Select Register.
- 2. In Panel Selection section, select the Fuel panel and Parked Menu Panel.
- 3. From the **Available** section, add the screens you want on the register to the **Selected** section.